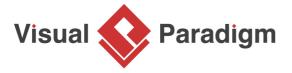

## **How to Draw BPMN Conversation Diagram?**

Written Date: March 9, 2016

A conversation diagram shows the messages that exchange between participants (pools). In this tutorial, we will create a simple conversation diagram for a logistics system.

## What is a BPMN Conversation Diagram?

First of all, what is a conversation diagram?

BPMN (Business Process Model and Notation) Conversation Diagram is a graphical representation of the interactions and messages exchanged between two or more participants in a business process. It is a type of flowchart that illustrates the sequence of activities and the flow of information or data between different participants, processes, and external entities in a business process.

In a BPMN Conversation diagram, each participant is represented by a swimlane or a column, and the activities or messages exchanged between the participants are represented by conversation nodes. Conversation nodes can be of two types - sending and receiving. A sending conversation node is represented by an open circle, and a receiving conversation node is represented by a closed circle.

The conversation nodes are connected by sequence flows or message flows, which represent the order of activities and the flow of information or data between the participants. Sequence flows are represented by solid lines with arrows, while message flows are represented by dotted lines with arrows.

BPMN Conversation diagrams are useful for modeling complex business processes that involve multiple participants, processes, and external entities, as they provide a clear and concise overview of the interactions and messages exchanged between the participants. They can also be used to identify potential bottlenecks, inefficiencies, and errors in the process, and to optimize and streamline the process for better performance and outcomes.

## **Drawing BPMN conversation diagram**

- Create a new project by selecting Project > New from the application toolbar. In the New Project window, enter Logistic System as project name and click Create Blank Project.
- Create a conversation diagram by selecting Diagram > New from the application toolbar. In the New Diagram window, select Conversation Diagram and click Next.
- 3. Leave the diagram name unchanged and then click **OK** to create the diagram.

| 4.  | Let's start by creating a participant. Select <b>Participant</b> from the diagram toolbar.                                                                                                    |
|-----|----------------------------------------------------------------------------------------------------|
| 5.  | Click on the diagram to create a participant. Enter <i>Retailer</i> as name and press <b>Enter</b> to confirm.                                                                                                    |
| 6.  | Move the mouse pointer over the participant Retailer                                                                                                    |
| 7.  | Press on the <b>Resource Catalog</b> resource at the top right of shape and drag it out.                                                                                                    |
| 8.  | Release the mouse button on the empty space. Select <b>Sub-Conversation Link -&gt; Participant</b> from Resource Catalog to create a new participant.                                                                               |
| 9.  | Enter Supplier as the name of the participant and press <b>Enter</b> to confirm. Then, enter Delivery Negotiations as the name of the sub-conversation (i.e. the purple shape in the middle). Again, press <b>Enter</b> to confirm. |
| 10. | Select <b>Participant</b> in diagram toolbar. Click below sub-conversation link <i>Delivery Negotiations</i> to create a participant. Name it as <i>Consignee</i> .                                                                 |
| 11. | Move the mouse pointer over <i>Consignee</i> . Press on the <b>Resource Catalog</b> resource and drag to the participant <i>Retailer</i> to create a link.                                                                          |
| 12. | Select Conversation Link in Resource Catalog.                                                                                                    |
| 13. | Enter <i>Delivery/Dispatch Plan</i> as the name of the conversation link and then press <b>Enter</b> to confirm. If the created shape is overlapped with others, tidy up by dragging the conversation link                          |

| 14. | Repeat the previous steps to make <i>Consignee</i> converse with <i>Supplier</i> . Name the communication <i>Shipment Schedule</i> .                                                                                                    |
|-----|----------------------------------------------------------------------------------------------------|
| 15. | Resize the participants Retailer and Supplier to make them taller.                                                                                                    |
| 16. | Make use of the Resource Catalog to create participant <i>Shipper</i> from <i>Supplier</i> , which conversation link in between. Then, create another participant <i>Insurance</i> from <i>Shipper</i> .                                   |
| 17. | Keep on drawing the conversation diagram to make it look like the one below. You should be able to finish this step with the techniques described. Note that you can add a line break when naming a shape by pressing <b>Alt + Enter</b> . |
| 18. | Move the mouse pointer over the participant <i>Consignee</i> . Press on the <b>Resource Catalog</b> button and drag it to the empty space below the participant.                                                                           |
| 19. | Release the mouse button and select <b>Conversation Link -&gt; Communication</b> from the Resource Catalog.                                                                                                    |
| 20. | Connect the created communication, the participant <i>Consolidator</i> and <i>Shipper</i> with conversation link, with the use of Resource Catalog.                                                                                        |
| 21. | Move the mouse pointer over the participant <i>Carrier (Land, Sea, Rail, or Air)</i> . Click on the <b>Resource Catalog</b> button. Make sure you are clicking on it this time, instead of dragging it.                                    |
| 22. | Select Self Conversation Link -> Participant from Resource Catalog.                                                                                                    |

- 23. Enter *Arrival / Pickup Confirmation* as the name of the communication and press **Enter** to confirm.
- 24. Nearly done. Right-click on the participant *Carrier (Land, Sea, Rail, or Air)* and select **Open Specification...** from the popup menu.
- 25. Press on the drop down menu of **Participant** and select **Create Participant...** from the drop down menu.
- 26. In the **Participant Specification**, select **Participant Multiplicity** as **Multiplicity** and click **OK** to confirm.
- 27. Click **OK** to close the **Pool Specification** and return to diagram. Finally, your diagram should look like this:

## Related Links

- Introduction to BPMN
- How to Define Working Procedures for Business Tasks

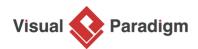

Visual Paradigm home page (https://www.visual-paradigm.com/)

Visual Paradigm tutorials

(https://www.visual-paradigm.com/tutorials/)